# Course Equivalency

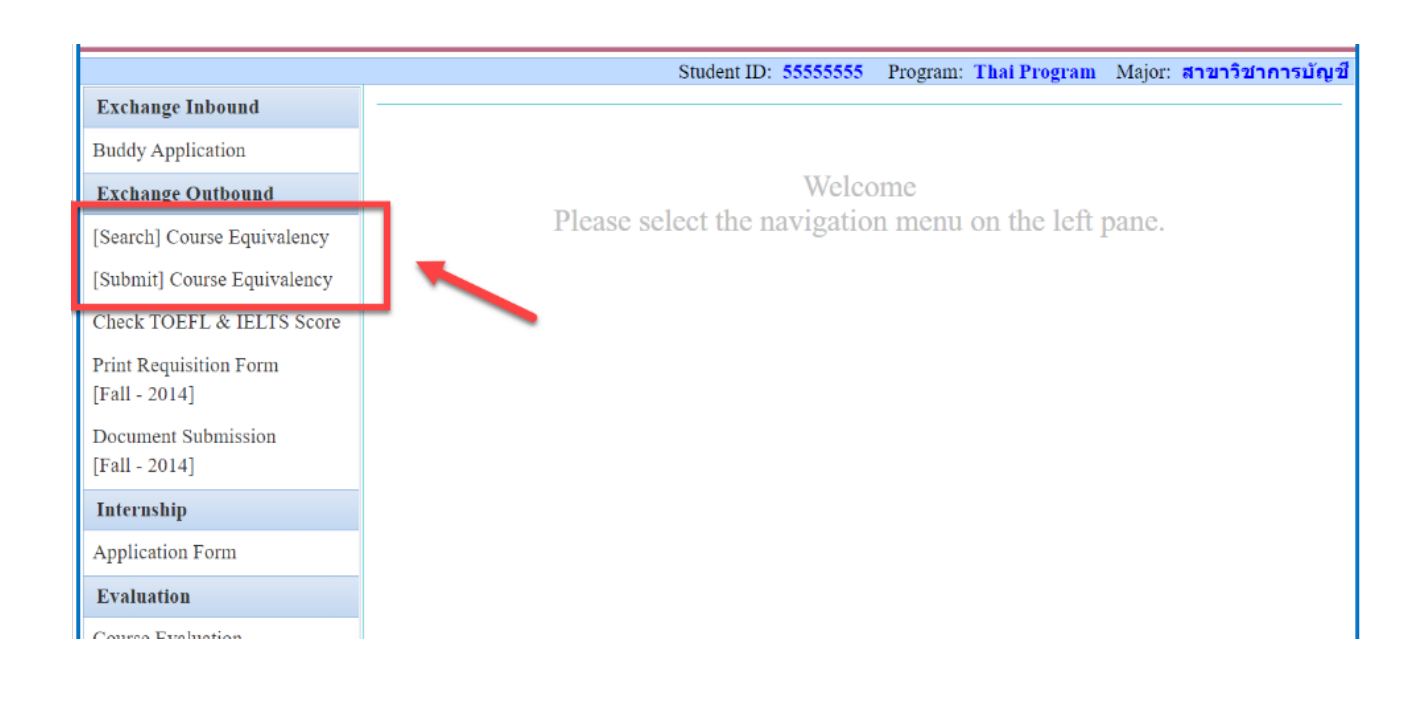

## **[Search] Course Equivalency**

- If you found any course which you would like to take from partner university, please check your course on BBA website first or you can click *Menu [Search] Course Equivalency* when you log in BBA system.
- If your course did not show on the list, you can click on *[Submit] New Course Equivalency* to request for a new course equivalency and follow the process.

#### **[Submit] New Course Equivalency**

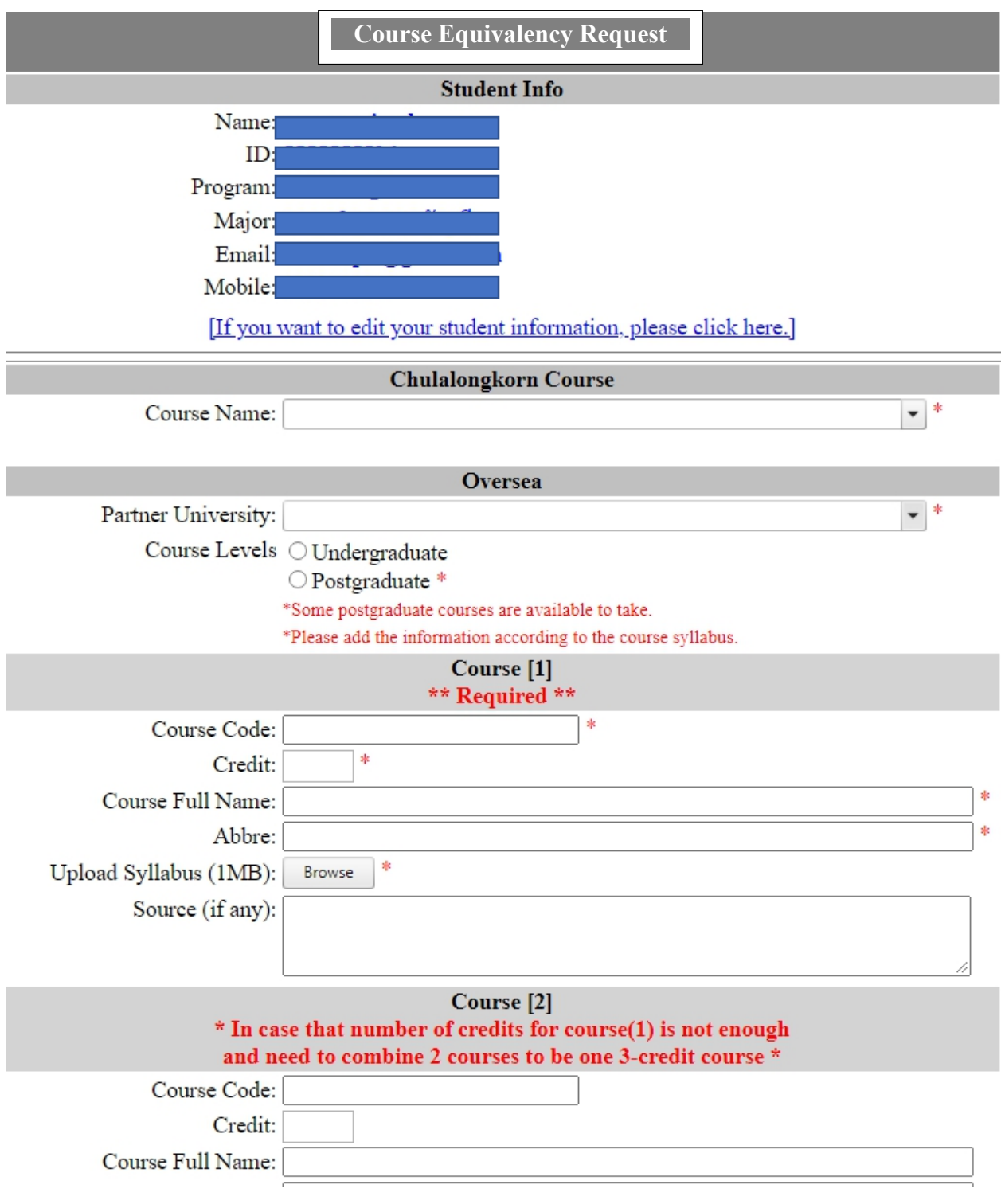

- Please fill out the form and must add all information according to the syllabus. \*Please note that some universities you can take the course in postgraduate level and some might have not enough credits**, so you must check it carefully before submitting a new course equivalency.**

### **Checking Status**

Example:

#### List of course equivalency data you submitted:

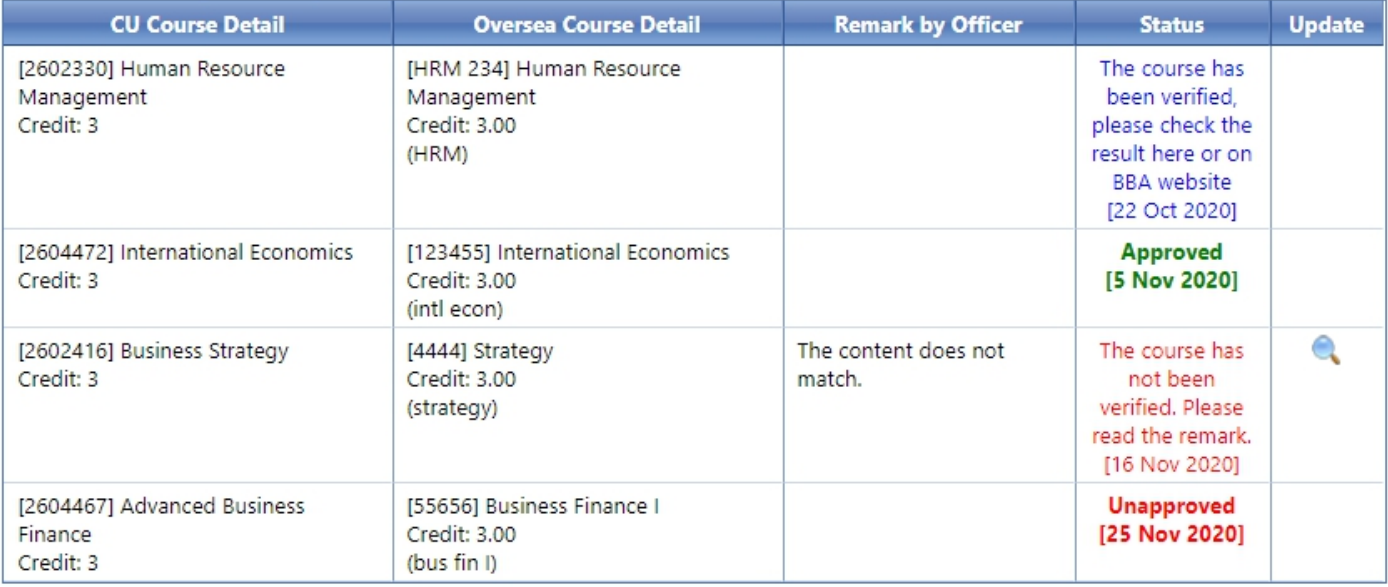

You can follow up the status as follows:

- **The course has been verified, please check the result here or on BBA website**: You have to wait for new status > Approved or Unapproved
- **The course has not been verified, please read the remark:** You can read the remark to know the

reason. You are required to edit and resubmit again or find a new course.

- Approved: You can take this course.
- **Unapproved:** You *cannot* take this course.